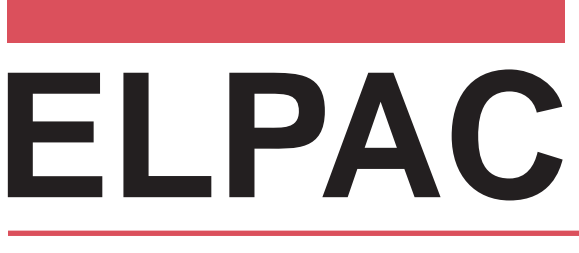

English Language Proficiency Assessments for California

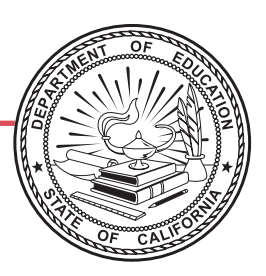

# **Listening, Reading, and Writing: Directions for Administration**

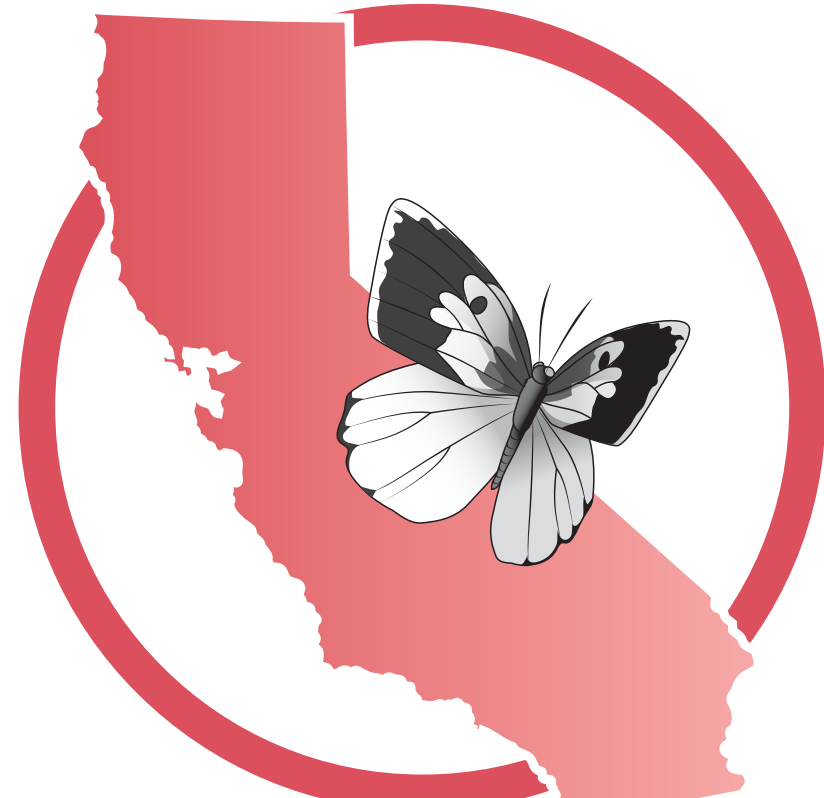

# **Visual Impairment and Braille Practice Test Grades 6–8**

## ELPAC Administration Notes

#### **FOR QUESTIONS REGARDING THE ELPAC OR FOR ADDITIONAL ASSISTANCE:**

- Test examiners and other school personnel should contact their site ELPAC coordinator.
- LEA ELPAC coordinators should contact the California Technical Assistance Center (CalTAC) by phone at 800-955-2954, or by email at caltac@ets.org. CalTAC is open from 7 a.m. to 5 p.m., Monday through Friday.

Copyright © 2020 by the California Department of Education (CDE). All rights reserved.

## **Table of Contents**

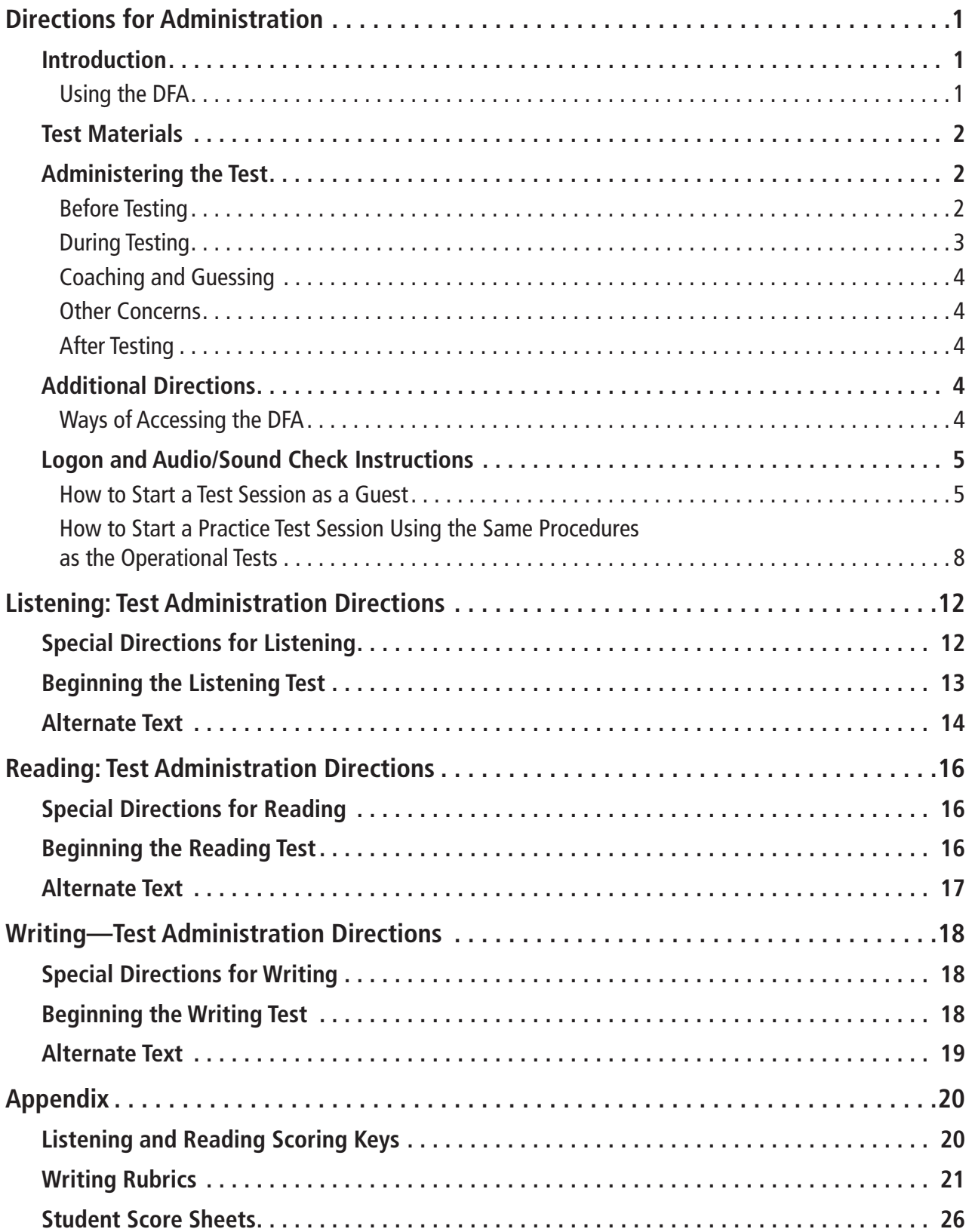

## **iii VISUAL IMPAIRMENT AND BRAILLE PRACTICE TEST**

This page is intentionally left blank.

## <span id="page-4-0"></span>Introduction

This manual contains directions and the specific scripts you will need to administer the Practice Test for the English Language Proficiency Assessments for California (ELPAC) to students with blindness or low vision whose primary language is not English. It is a companion document to the online Practice Test.

The purpose of the ELPAC Practice Test is to familiarize students and test examiners\* with the testing interface, item types, and accessibility resources as well as to provide students with the opportunity to practice a full-length test. The Practice Test provides grade-level content and contains the same number of questions that appear on the Summative ELPAC. There is an ELPAC Practice Test available for each grade level/span.

Please note that the Practice Test does not produce scores. The Practice Test is available all year and may be used at any time in preparation for the operational ELPAC tests.

The Practice Test can be administered in one of two ways:

- The Practice Test can be administered in one of two ways: Using the same procedures as the operational tests, with the Test Administrator Interface, secure browser, and individual student logon information; or
	- Using a standard supported web browser to access the Practice Test directly, without use of the Test Administrator Interface or secure browser.

For more information on all aspects of the ELPAC, including test security, item types, and guidelines, refer to the ELPAC Test Administration Manual on the Manuals, Instructions, and Quick Reference Guides page on the [ELPAC website](https://www.elpac.org).

#### Using the DFA

This DFA should be used to administer the Listening, Reading, and Writing domains. The Speaking DFA should be used to administer the Speaking domain.

This DFA contains scripts for administration. The following symbols indicate instructions for test examiners:

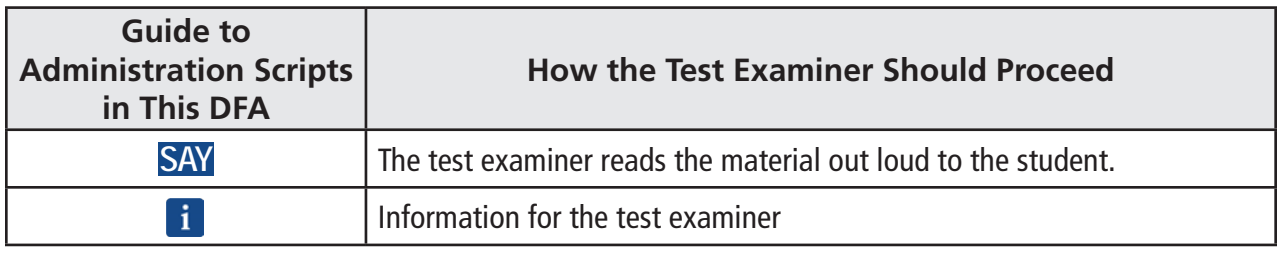

\*A test examiner does not need to be present to use the ELPAC Practice Test; however, the term "test examiner" is used in this document to show what a test examiner will do to administer the test.

### **1 VISUAL IMPAIRMENT AND BRAILLE PRACTICE TEST**

## <span id="page-5-0"></span>Test Materials

Before testing begins, the test examiner should assemble the following materials:

- Printed or electronic copy of this DFA
- Electronic devices for the students (and, if applicable, test examiner) to access the test\*\*
- Pencil with eraser and paper for students with low vision
- Scratch paper and pencil for note-taking, or brailler slate and stylus, or other approved note-taking device
- For low-vision test takers, screen magnification software will be necessary. Please refer to the ELPAC Test Administration Manual for necessary settings when launching with assistive technology.
- For blind test takers, screen reader with refreshable braille device
- Administration Manual for necessary settings when launching with assistive technology
- Perkins Brailler, if applicable
- Embosser, if applicable
- For students assigned the braille accommodation, embossed Reading test content (see Reading section of this DFA for further information)
- Headsets (if preferred)
- If logging on using the same procedures as the operational tests, each student's required logon information (statewide student identifier [SSID] and first name as listed in CALPADS/TOMS) or logon tickets containing each student's required logon information for group administration
- Copy of the Student Score Sheet (if preferred), which can be found at the end of this DFA

## Administering the Test

## Before Testing

Before administering the test, the test examiner must do the following:

- Make sure to have a copy of this DFA for use during test administration.
- Prepare testing devices and materials for students and examiners.
- Check the volume on the student's device prior to logon. After logon, the maximum volume cannot be increased.

\*\*A mobile device that would allow the test examiner to monitor student progress while walking around the room would be preferable.

- <span id="page-6-0"></span>• Select a quiet area to administer the test. Eliminate distractions (e.g., extraneous noises, windows, etc.).
- Read through the instructions that are specific to each domain (Listening, Reading, and Writing).
- If you are administering the Practice Test using the same procedures as the operational tests, confirm that the student has been assigned the correct test settings (designated supports and accommodations) in the Test Operations Management System (TOMS).
- If you are administering the Practice Test using a standard supported web browser without the use of the Test Administrator Interface or secure browser, apply the appropriate test settings (designated supports and accommodations) for the student in the Student Testing Interface for the Practice and Training Tests directly.
- For students assigned the braille accommodation, prepare or acquire embossed Reading test content (see the Reading section of this DFA for further information).

#### During Testing

- Greet the student and read the information from the administration script for that domain (i.e., Listening, Reading, or Writing).
- The student may not use books, cellular phones, or other reference materials during testing, though they may have scratch paper. Students' desks should be clear of all items except for the test materials provided by the test examiner.
- If headsets are desired, use a splitter to plug in one pair of student headphones and one pair of test examiner headphones so that the student and test examiner can listen to the test together.
- All directions may be repeated or replayed.
- The universal tools (e.g., zoom, line reader, etc.) introduced during test examiner training and described in California Assessment Accessibility Resources Matrix are available in the Student Interface for students who need them. The test examiner should monitor students during the test session and give reminders or recommendations to individual students as appropriate about the availability of universal tools.
- To minimize the risk of unforeseen usability issues, adjust sound and display settings using the resources in the test delivery system rather than those built into the student's device (e.g., zoom using the test delivery system, not the device's track pad or touch screen).
- Verify the student's test settings in the Test Administrator Interface.

NOTE: Instructions about using JAWS vary by domain. Please see the directions pages for each domain for special instructions about using JAWS for that domain.

### <span id="page-7-0"></span>Coaching and Guessing

- Do not show or suggest the correct answer to any question. If a student asks about a test question ("Is this right?" or "How do you spell \_\_\_\_\_\_\_?"), give a neutral response, such as "You choose the one you think is right and go on," or "Just spell it the best you know how."
- Do not coach the student. The test examiner should not provide assistance that will inadvertently indicate an answer.
- Encourage students to do their best on all sections of the assessment.

#### Other Concerns

- Discourage talking among students.
- Avoid any unusual interruptions, distractions, or loud noises that might affect the entire group.

## After Testing

The Practice Test may be scored after the student has completed testing. Student Score Sheets are provided in the Appendices by grade span. The test delivery system does not score the student answers. To score the students Listening and Reading test, have the student mark their answer on the Student Score Sheet while testing. Upon completion, the test examiner may score the answers using the Scoring Keys in the Appendix. The test examiner may then assist the student in reviewing practice test items answered incorrectly and provide instruction. To score the student's Writing test, the student can either write their response on paper or type into the test delivery system and then cut and paste into a word document. The test examiner may use the Writing rubrics and anchors to score the student response. The test examiner and student may then review the Writing response and provide instruction.

## Additional Directions

## Ways of Accessing the DFA

#### **Printing Instructions:**

If possible, choose the following settings when printing the DFA:

- Select two-sided printing (with binding on the long edge).
- Staple on the vertical edge, left-hand side of the printed document.

#### **Instructions for Viewing Online:**

• Open the PDF file in Adobe Acrobat.

## <span id="page-8-0"></span>Logon and Audio/Sound Check Instructions

#### How to Start a Test Session as a Guest

- **SAY Today, you will be taking the [Listening/Reading/Writing] section of the ELPAC. First, I am going to sign you in.** 
	- 1) Navigate to the **ELPAC** website.
	- 2) Select the **[Practice & Training Tests]** button.
	- 3) Select the **[Student Interface Practice and Training Tests]** link to launch the

Student Sign In screen on the student's testing device.

4) Select the **[Sign In]** button to log on to the test as a guest.

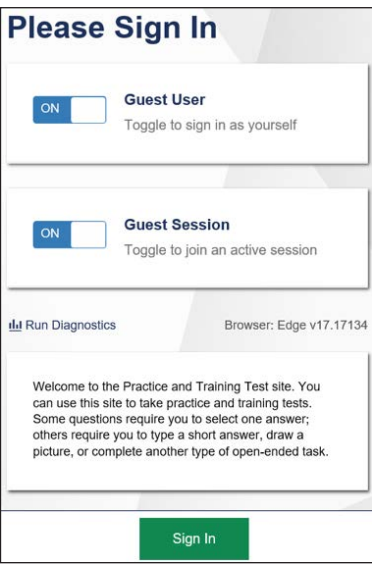

5) Select the appropriate grade from the drop-down menu.

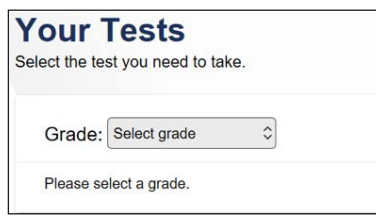

6) On the test selection screen, select the appropriate ELPAC Practice Test. ELPAC practice tests are located at the bottom of the list and are color-coded pink.

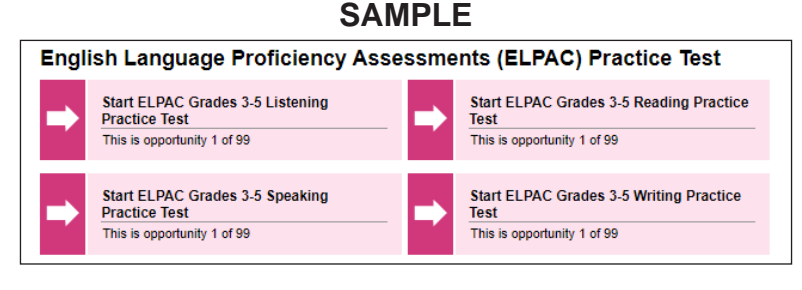

7) You will see a Choose Settings screen.

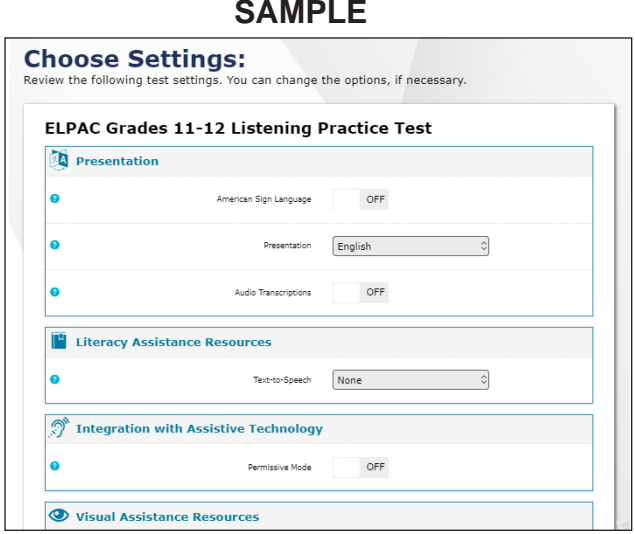

8) In the drop-down "Presentation" menu, select **[Braille]**.

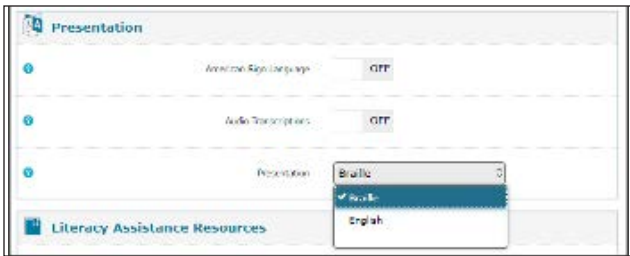

9) While the Choose Settings box is still open, choose any other test settings that are needed, then select the **[Select]** button.

#### **SAY Before we begin, we need to check to see if you can hear the audio.**

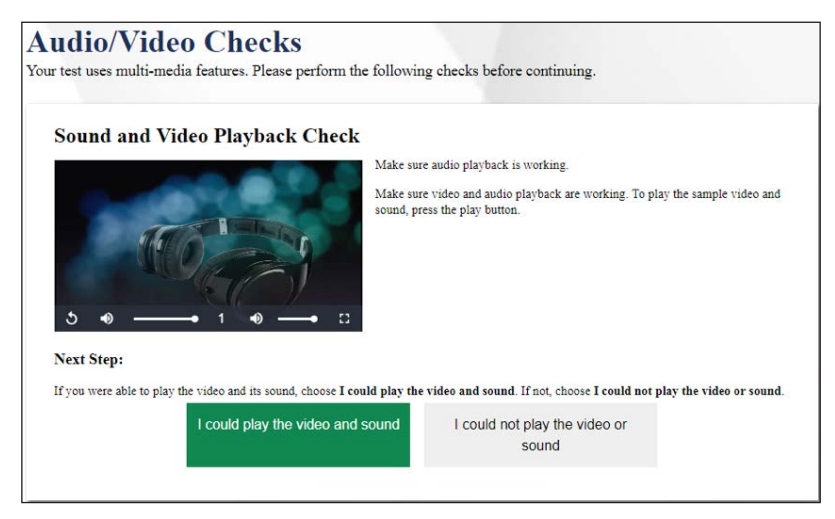

**i** If using headphones, have student put headphones on now. Put your headphones on, too. Select the **[Play]** button. Check that the student can hear the music.

#### **SAY Did you hear the music?**

Pause for student's response. If so, select **[I could play the video and sound]**. Help any students with sound issues adjust the volume, then have the students conduct the sound check again. Select the **[Continue]** button. Select **[Begin Test Now]**.

**i** For the Listening test, turn to page 12. For the Reading test, turn to page 16. For the Writing test, turn to page 18.

#### <span id="page-11-0"></span>How to Start a Practice Test Session Using the Same Procedures as the Operational Tests

**SAY Today you will be taking the [Listening/Reading/Writing] section of the ELPAC. First, I am going to sign you in.** 

#### **TEST ADMINISTRATOR INTERFACE**

1) Launch a supported web browser on your device and access the **ELPAC** website. 2) Select the **[Practice & Training Tests]** button.

3) Select the **[Test Administrator and Test Examiner Practice and Training Site]** link to log on to the Test Administrator Interface for the Practice Test.

4) Log on to the **Test Administrator Interface** using your TOMS username (your email address) and password.

5) Select the Practice Test(s) you want to administer from the test selection window.

6) Select the **[Start Practice Session]** button.

7) Upon selecting the **[Start Practice Session]** button, a Session ID will appear on the top right corner of the **Test Administrator Interface**.

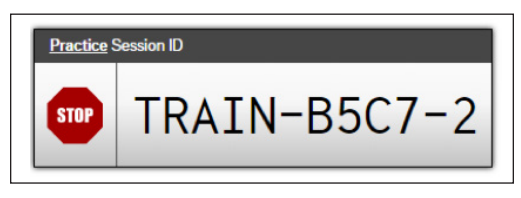

#### **STUDENT INTERFACE**

8) Launch the secure browser on the student's testing device and select the button on the screen to go to the Practice and Training Test site or select the **[Student Interface Practice and Training Tests]** link from the Practice and Training Tests tab on the [ELPAC website](https://www.elpac.org).

9) Toggle the blue **Guest User** and **Guest Session** buttons to **[OFF]**, and log the student on.

- In the First Name field, enter the student's first name as it appears in the California Longitudinal Pupil Achievement Data System.
- In the SSID field, enter the student's 10-digit Statewide Student Identifier.
- In the Session ID field, enter the Session ID generated from the **Test Administrator Interface**.

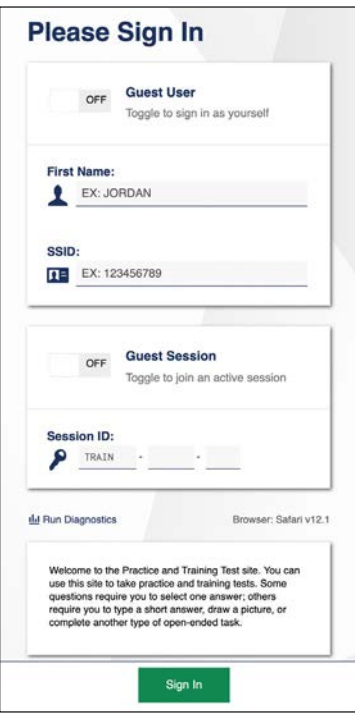

10) Verify the student information is correct on the "Is This You?" screen. Select **[Yes]**  to continue. (Select **[No]** if the student information is not correct. Notify your ELPAC coordinator if it is not.)

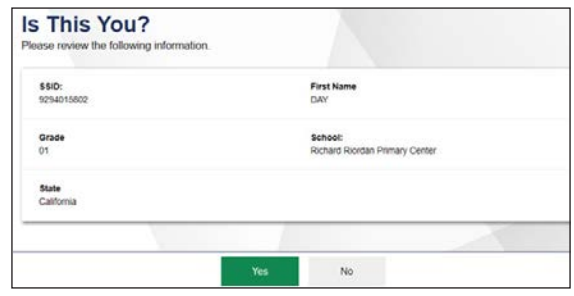

#### **9 VISUAL IMPAIRMENT AND BRAILLE PRACTICE TEST**

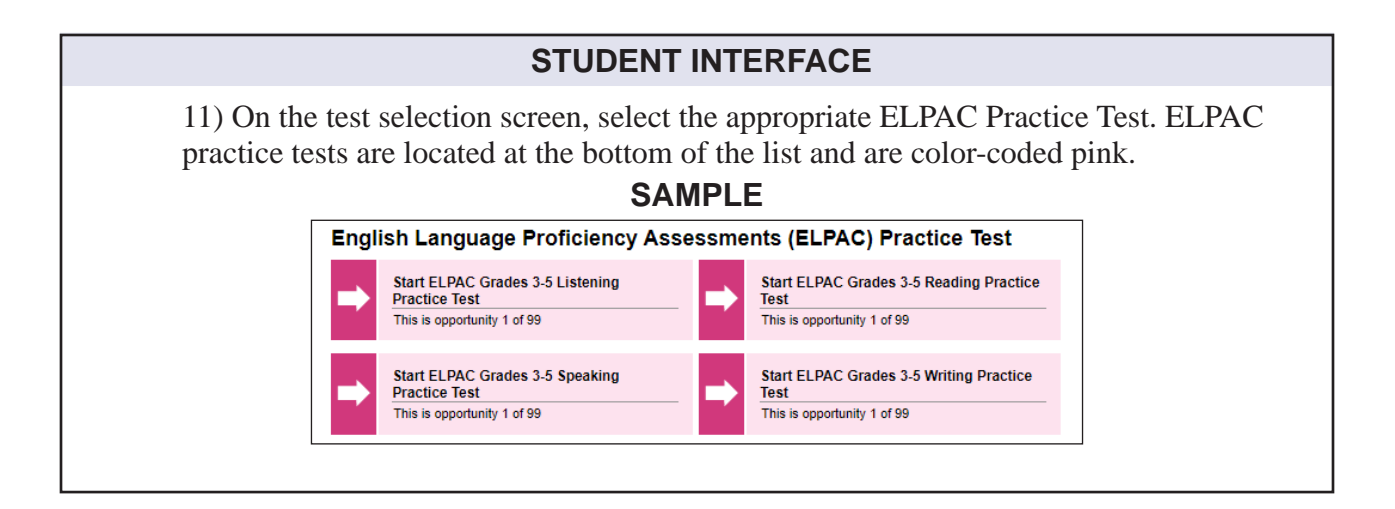

#### **TEST ADMINISTRATOR INTERFACE**

12) Go back to your test examiner device and in the **Test Administrator Interface**, approve the student to test. Select **[Approvals]** and a Test Settings pop-up screen will appear.

13) On the screen that pops up, select the blue icon that looks like an eye. It will open the Test Settings box.

14) In the Test Settings box, in the drop-down menu beside the word "Presentation," select **[Braille]**.

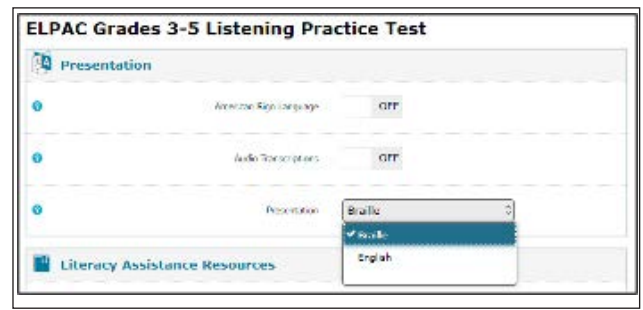

15) While the Test Settings box is still open, choose any other test settings that are needed, then select the **[Set and Approve]** button. When you do so, the student's screen will advance.

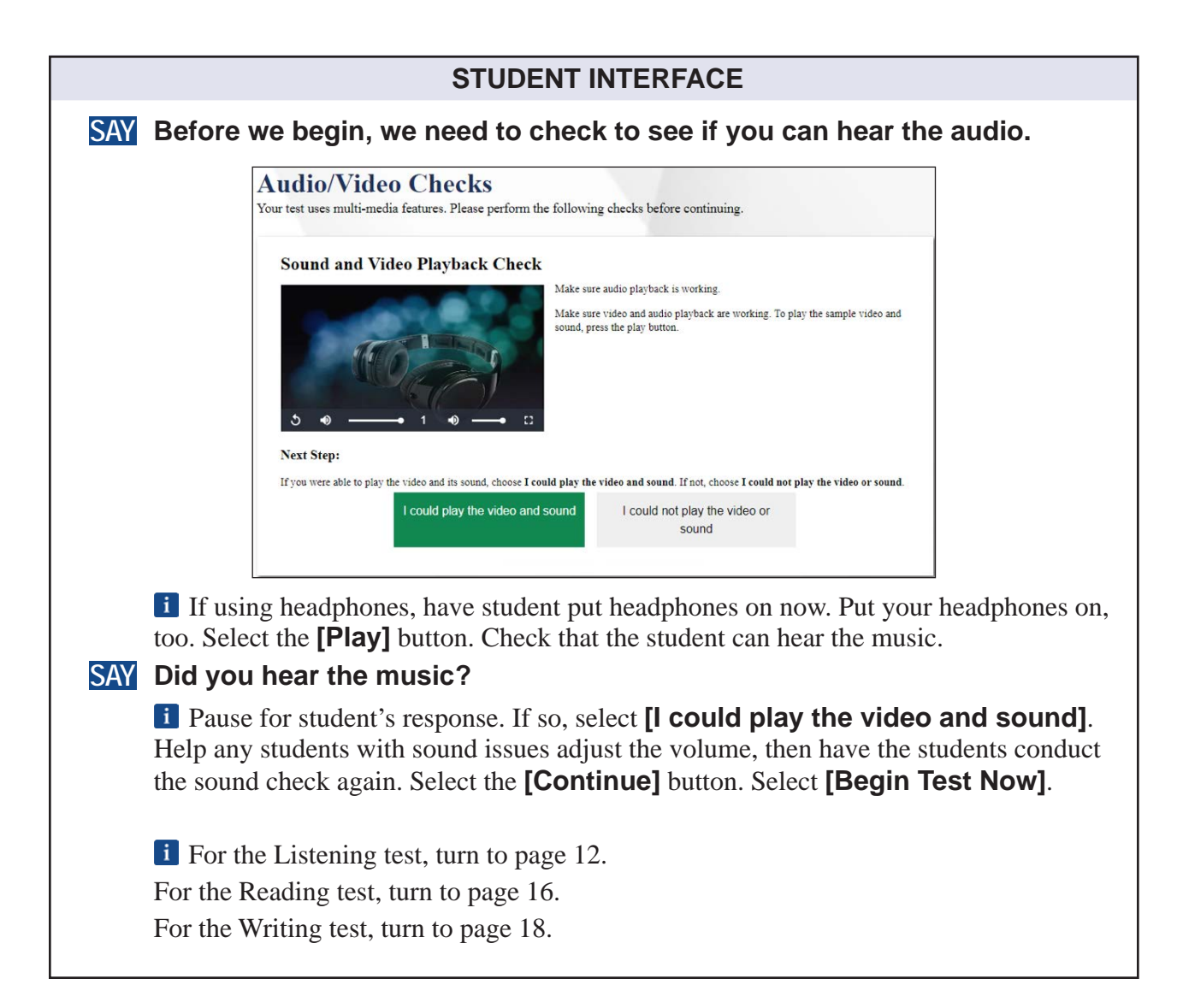

## <span id="page-15-0"></span>Special Directions for Listening

NOTE: JAWS, NVDA, and voiceover may be used as an accommodation; however, please note that these programs may read everything on the screen depending on the testing device being used.

- The Listening portion of the ELPAC is self-directed. Students will work through the test questions independently.
- The Listening Test may be scored after the student has completed testing. Student Score Sheets are provided in the Appendices. The test delivery system does not score the student answers. To score a student's Listening test, have the student mark their answers on the Student Score Sheet while testing. Upon completion, the test examiner may score the answers using the Scoring Keys in the Appendix. The test examiner may then assist the student in reviewing practice test items answered incorrectly and provide instruction, if desired.
- If any student has a designated support that allows the playing of Listening recordings multiple times, speak with the student privately before the test begins and give a reminder like this: "On today's test you will listen to recordings and answer questions about them. The test directions will say the recordings can only be played once, but you will have the ability to replay them if you need to."
- become unplayable. • Students may want to read through the questions that go with a recording before actually playing the recording. Once the recording starts to play, students should listen to the recording in its entirety without interruptions before navigating through the questions. Navigating away from the page by selecting a different tab on the page or selecting **[NEXT]** may cause the remainder of the recording to
- Reminder that students should not pause the recording once it has begun. Help guide students to understand the difference between pausing the audio file and pausing the test. Pausing the entire test will log the student out of the Listening portion.

## <span id="page-16-0"></span>**Listening—Grades 6–8 (cont .)**

## Beginning the Listening Test

When the first screen comes up,

**SAY This is the Listening section of the ELPAC test.** 

**In this part of the test, you will listen carefully to some recordings. Please do not pause a recording once it begins or select any buttons on the screen. Please do not touch your device until the recording ends. Doing so can cause the test to stop. After you listen to each recording, you will answer some questions. You will need to answer all the questions that go with each recording before you will be able to go on to the next recording.** 

**If you are unsure of an answer, provide the answer you think is best. If you would like to review your answer at a later time, mark the question for review before going on to the next question. You may go back and change the answer at any time during this test session. In the top left corner of your screen, beside the word "Questions," you can select a drop-down menu that will allow you to jump to the questions you have marked for review.** 

- **SAY Look at your screen. This screen contains the test directions.**
- **SAY The questions on this test begin on the next screen. At this time, please play the directions, then select [NEXT], and begin the test.**

<span id="page-17-0"></span>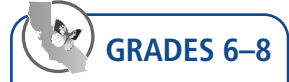

### Alternate Text

**i** For this test, Numbers 1 through 6 do not have picture descriptions.

**7–10** 

I If a student cannot access the alternative text description embedded for the graphic, you may read aloud the picture before the student attempts Questions 7 through 10. The picture description does not need to be read aloud more than once, unless the student requests.

#### **SAY The picture shows a compass and an astrolabe.**

**11–14** 

**I** If a student cannot access the alternative text description embedded for the graphic, you may read aloud the picture before the student attempts Questions 11 through 14. The picture description does not need to be read aloud more than once, unless the student requests.

**SAY The picture shows boats traveling on the Erie Canal.** 

**For this test, Numbers 15 through 22 do not have picture descriptions.** 

**i** When there are approximately 10 minutes left in the test session, give students a brief warning.

**SAY In a few minutes we will need to end today's testing. When you get to the end of the Listening test, you will select [End Test], then select [Yes]. A review screen will indicate any questions you marked for review, and you may go back and answer any questions you wish to, then select [End Test] and [Yes] again. Then select [Submit Test] and select [Yes].** 

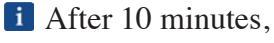

**SAY This is the end of the Listening test. Thank you for your attention and hard work. If you have not done so already, please select the [End Test] button to advance to the review screen.** 

Make sure that students select the **[End Test]** button.

This page is intentionally left blank.

## <span id="page-19-0"></span>Special Directions for Reading

- NOTE: JAWS, NVDA, and voice-over may be used as an accommodation; however, please note that these programs may read everything on the screen depending on the testing device being used. If a student is using a screen reader, turn the Mute System Volume to ON in the test settings to ensure that the Reading domain is not read aloud. The system automatically defaults to OFF.
- The Reading portion of the ELPAC is self-directed. Students will work through the test questions independently.
- The Reading Test may be scored after the student has completed testing. Student Score Sheets are provided in the Appendices. The test delivery system does not score the student answers. To score a student's Reading test, have the student mark their answers on the Student Score Sheet while testing. Upon completion, the test examiner may score the answers using the Scoring Keys in the Appendix. The test examiner may then assist the student in reviewing practice test items answered incorrectly and provide instruction, if desired.

## **Beginning the Reading Test**

When the first screen comes up,

**SAY This is the Reading section of the ELPAC test.** 

**In this part of the test, you will read some texts. Then you will answer some questions about them. You need to answer all the questions that go with a text before going on to the next text.** 

- **SAY If you are unsure of an answer, provide the answer you think is best. If you would like to review your answer at a later time, click to mark the question for review before going on to the next question. You may go back and change the answer at any time during this test session. In the top left corner of your screen, beside the word "Questions," you can select a drop-down menu that will allow you to jump to the questions you have marked for review.**
- **SAY Look at your screen. This screen contains the test directions.**
- **SAY The questions on this test begin on the next screen. At this time, please play the directions, then select [NEXT], and begin the test.**

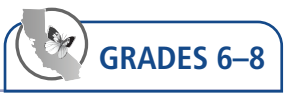

## <span id="page-20-0"></span>Alternate Text

**For this test, Numbers 1 through 20 do not have picture descriptions.** 

## **21–26**

If a student cannot access the alternative text description embedded for the graphic, you may read aloud the picture before the student attempts Questions 21 through 26. The picture description does not need to be read aloud more than once, unless the student requests.

**SAY The picture shows Marie Curie.** 

When there are approximately 10 minutes left in the test session, give students a brief warning.

- **SAY In a few minutes we will need to end today's testing. When you get to the end of the Reading test, you will select [End Test], then select [Yes]. A review screen will indicate any questions you marked for review, and you may go back and answer any questions you wish to, then select [End Test] and [Yes] again. Then select [Submit Test] and select [Yes].** 
	- **i** After 10 minutes.
- **SAY This is the end of the Reading test. Thank you for your attention and hard work. If you have not done so already, please select the [End Test] button to advance to the review screen.**

Make sure that students select the **[End Test]** button.

## <span id="page-21-0"></span>Special Directions for Writing

- The Writing portion of the ELPAC is self-directed. Students will work through the test questions independently.
- The Practice Test may be scored after the student has completed testing. To score the student's Writing test, the student can either write their response on paper or type into the test delivery system and then cut and paste into a word document. The test examiner may use the Writing rubrics and anchors to score the student response. The test examiner and student may then review the Writing response and provide instruction, if desired.

## **Beginning the Writing Test**

When the first screen comes up,

**SAY This is the Writing section of the ELPAC test.** 

**In this part of the test, you will hear some questions and answer them by typing responses in English.** 

- **SAY If you are unsure of an answer, provide the answer you think is best. If you would like to review any of your responses at a later time, click to mark the question for review before going on to the next question. You may go back and change your response to the question at any time during this test session. In the top left corner of your screen, beside the word "Questions," you can select a drop-down menu that will allow you to jump to the questions you have marked for review.**
- **SAY Look at your screen. This screen contains the test directions.**
- **SAY The questions on this test begin on the next screen. At this time, please play the directions, then select [NEXT], and begin the test.**

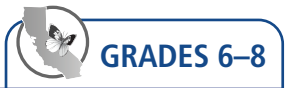

### <span id="page-22-0"></span>Alternate Text

#### **1–2**

If a student cannot access the alternative text description embedded for the graphic, you may read aloud the picture before the student attempts Questions 1 through 2. The picture description does not need to be read aloud more than once, unless the student requests.

**SAY The picture shows two students leaving a school and a bus waiting outside.** 

**i** For this test, Number 3 does not have picture descriptions.

#### **4–5**

**I** If a student cannot access the alternative text description embedded for the graphic, you may read aloud the picture before the student attempts Questions 4 through 5. The picture description does not need to be read aloud more than once, unless the student requests.

**SAY The picture shows a graphic organizer titled "The Race." There are different boxes that compare and contrast the activities of two students, Blake and Cameron. There is one box that compares both Blake and Cameron, as follows: Both boys are trying out for the track team. They run together three times a week. They are running in a race to qualify for the team on Saturday morning. Blake's activities are contrasted with Cameron's activities, as follows: Blake goes to bed early on Friday night. For breakfast, Blake grabs a banana and juice. Blake arrives early and does stretches. Blake crosses the finish line and takes first place. Cameron's activities are contrasted with Blake's activities as follows: Cameron stays up late playing video games that night. Cameron sleeps through his alarm and rushes out without eating. Cameron arrives as the race begins. Cameron crosses the finish line several minutes after Blake.** 

**F** For this test, Number 6 does not have picture descriptions.

When there are approximately 10 minutes left in the test session, give students a brief warning.

**SAY In a few minutes we will need to end today's testing. When you get to the end of the Writing test, you will select [End Test], then select [Yes]. A review screen will indicate any questions you marked for review or did not answer, and you may go back and answer any questions you wish to, then select [End Test] and [Yes] again. Then select [Submit Test] and select [Yes].** 

**i** After 10 minutes.

- **SAY This is the end of the Writing test. Thank you for your attention and hard work. Please select the [End Test] button to advance to the review screen.** 
	- Make sure that students select the **[End Test]** button.

## <span id="page-23-0"></span>Appendix—Scoring Keys

## Listening Scoring Keys

**Listen to a Short Exchange** 

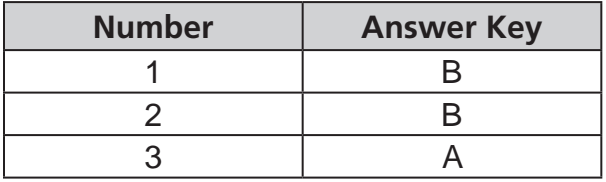

#### **Listen to a Classroom Conversation**

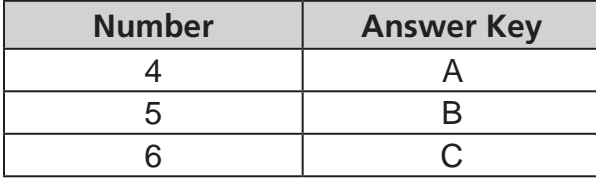

#### **Listen to an Oral Presentation**

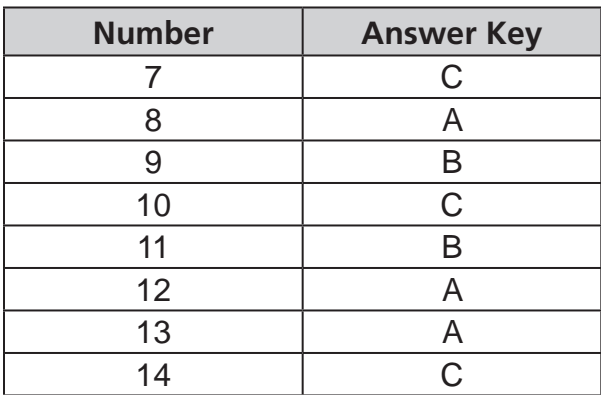

#### **Listen to a Speaker Support an Opinion**

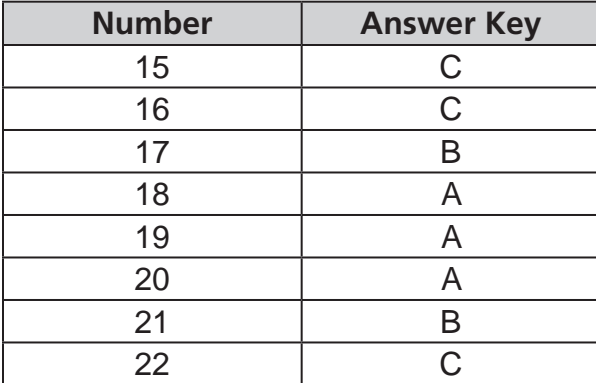

## Reading Scoring Keys

**Read a Short Informational Passage** 

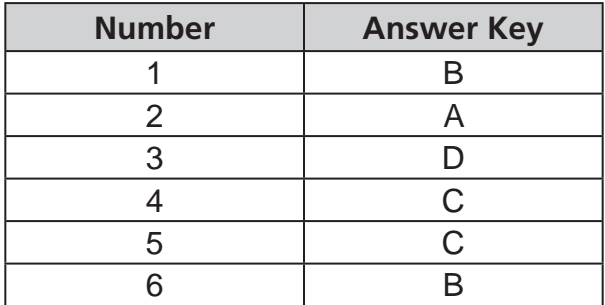

#### **Read a Student Essay**

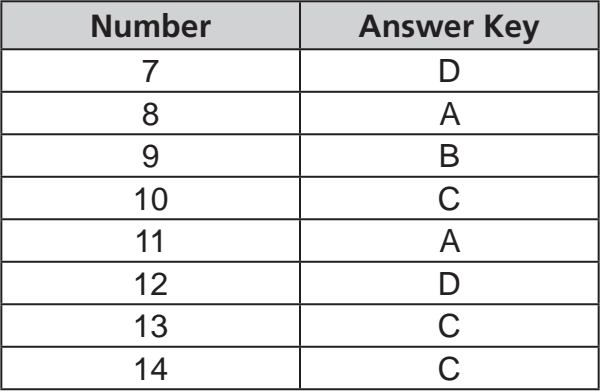

#### **Read a Literary Passage**

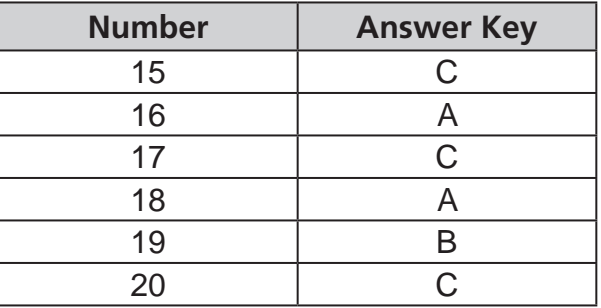

### **Read an Informational Passage**

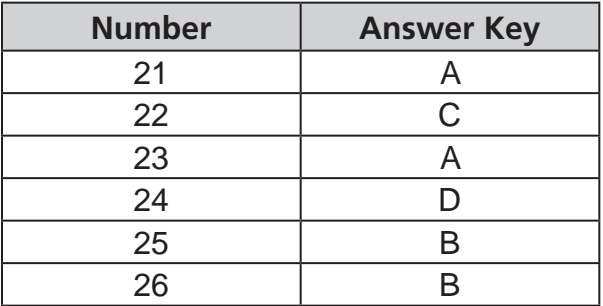

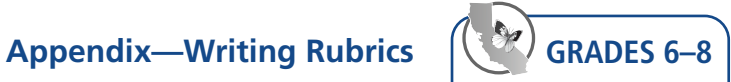

## <span id="page-24-0"></span>Appendix—Writing Rubrics and Anchor Samples

### Rubric and Anchor Samples—Describe a Picture

### **Bus—Numbers 1 and 2**

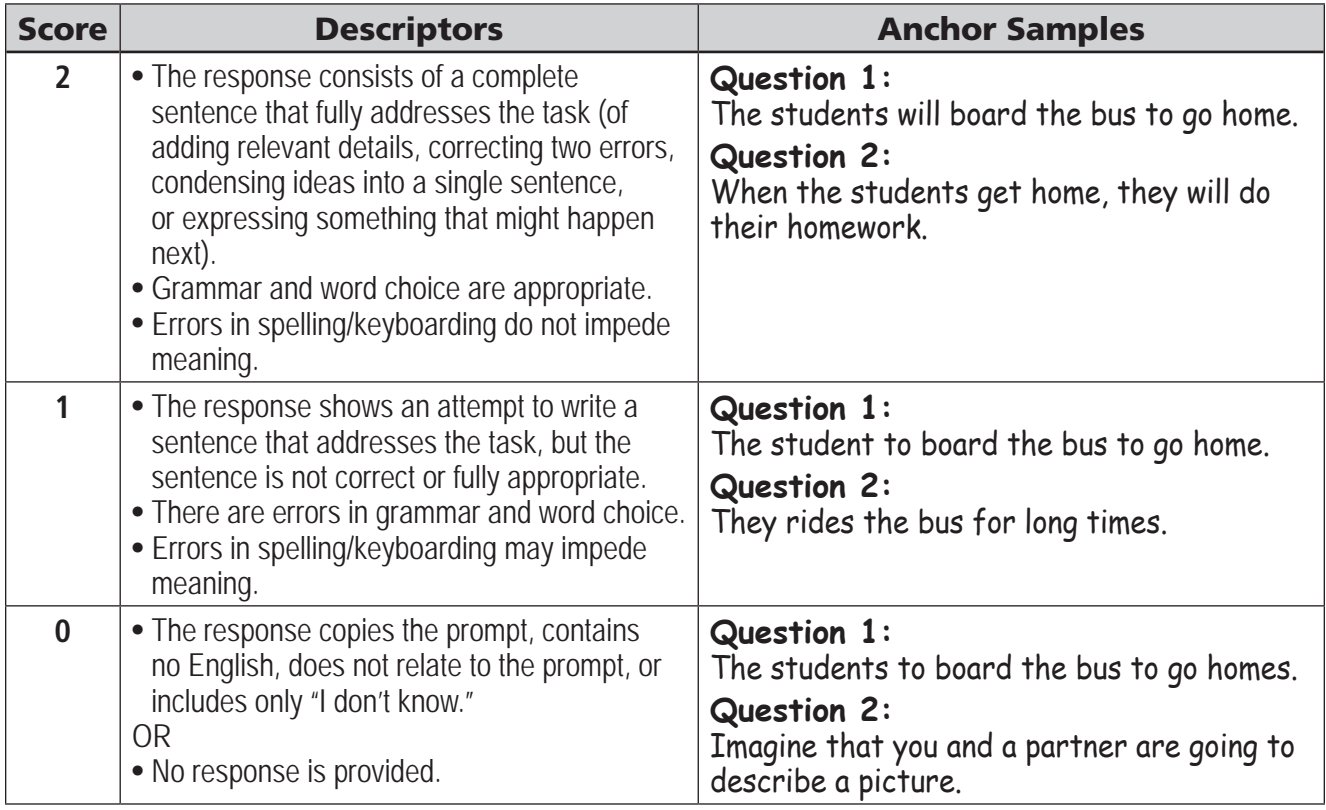

## Rubric and Anchor Samples—Write About an Experience

### **Learned Something New—Number 3**

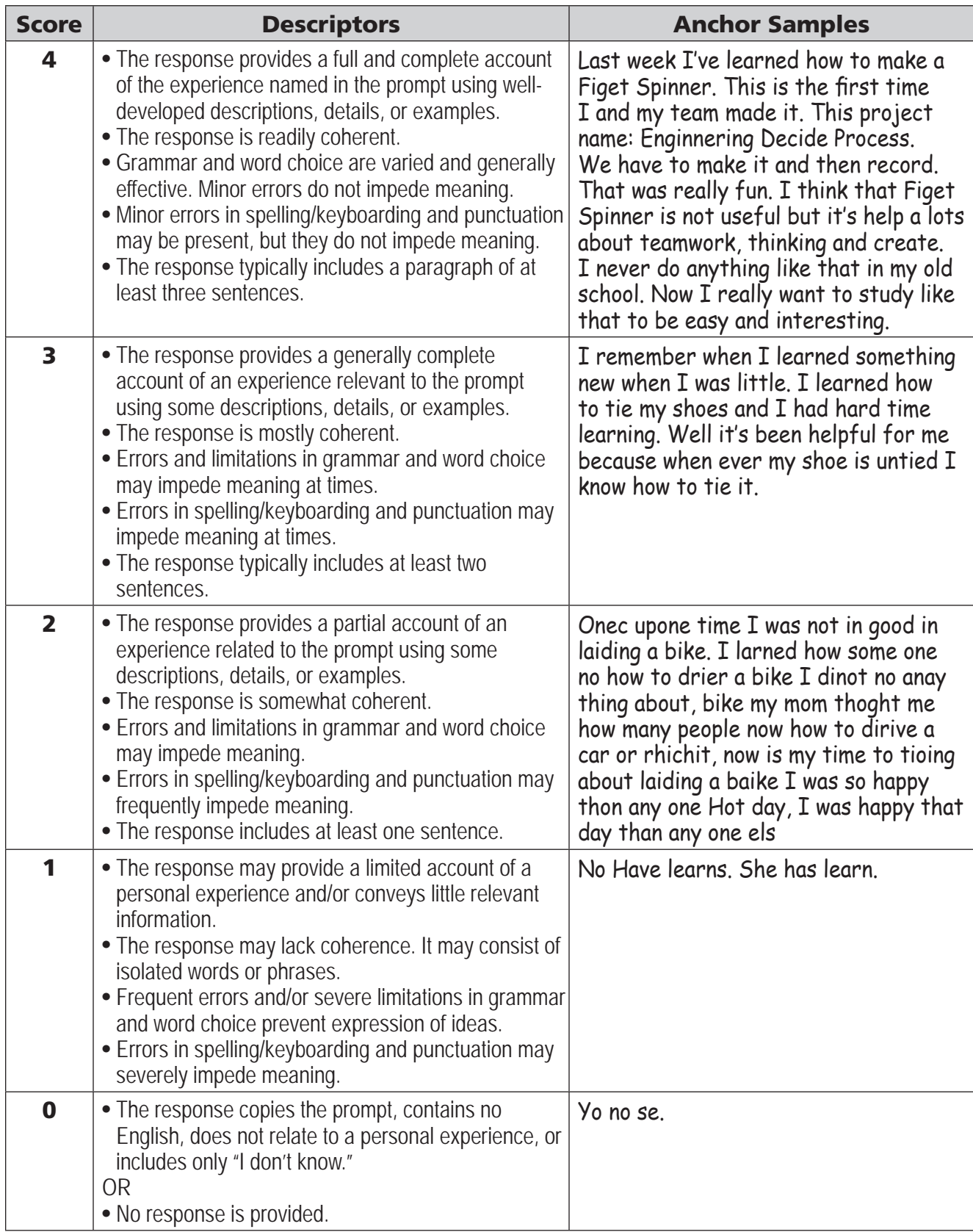

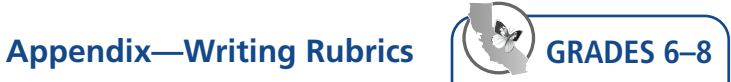

## Rubric and Anchor Samples—Write About Academic Information

#### **Race—Number 4**

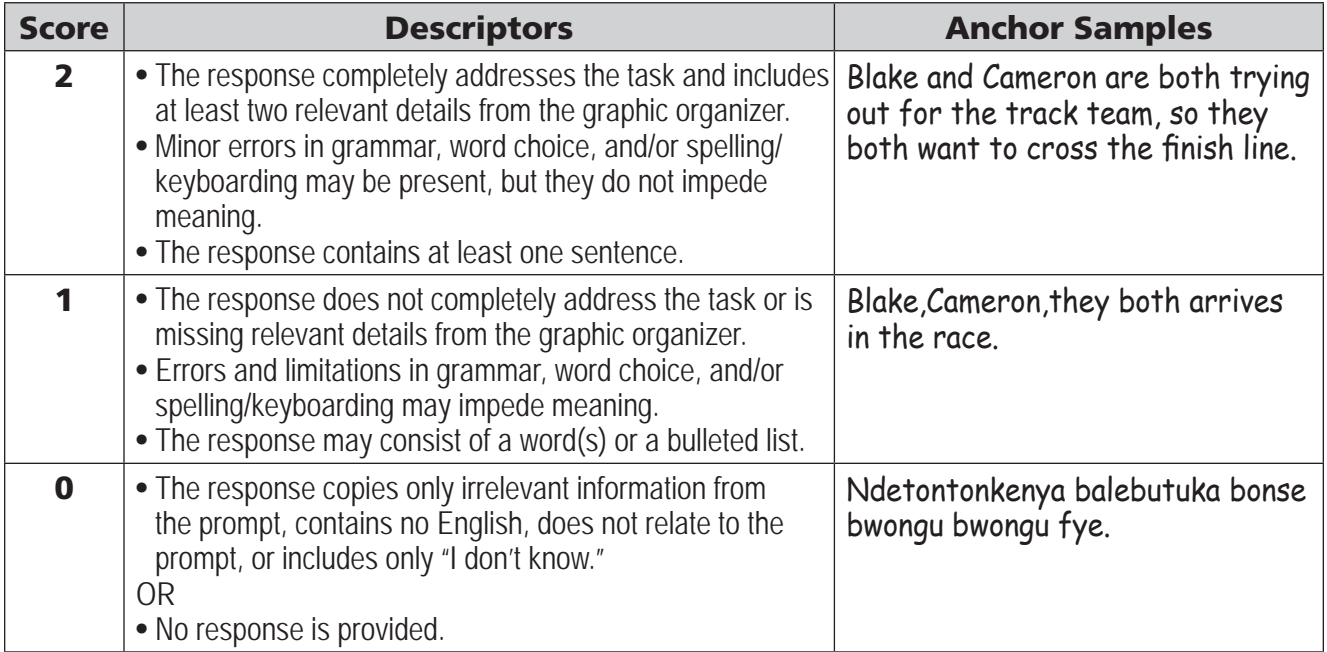

#### **Race—Number 5**

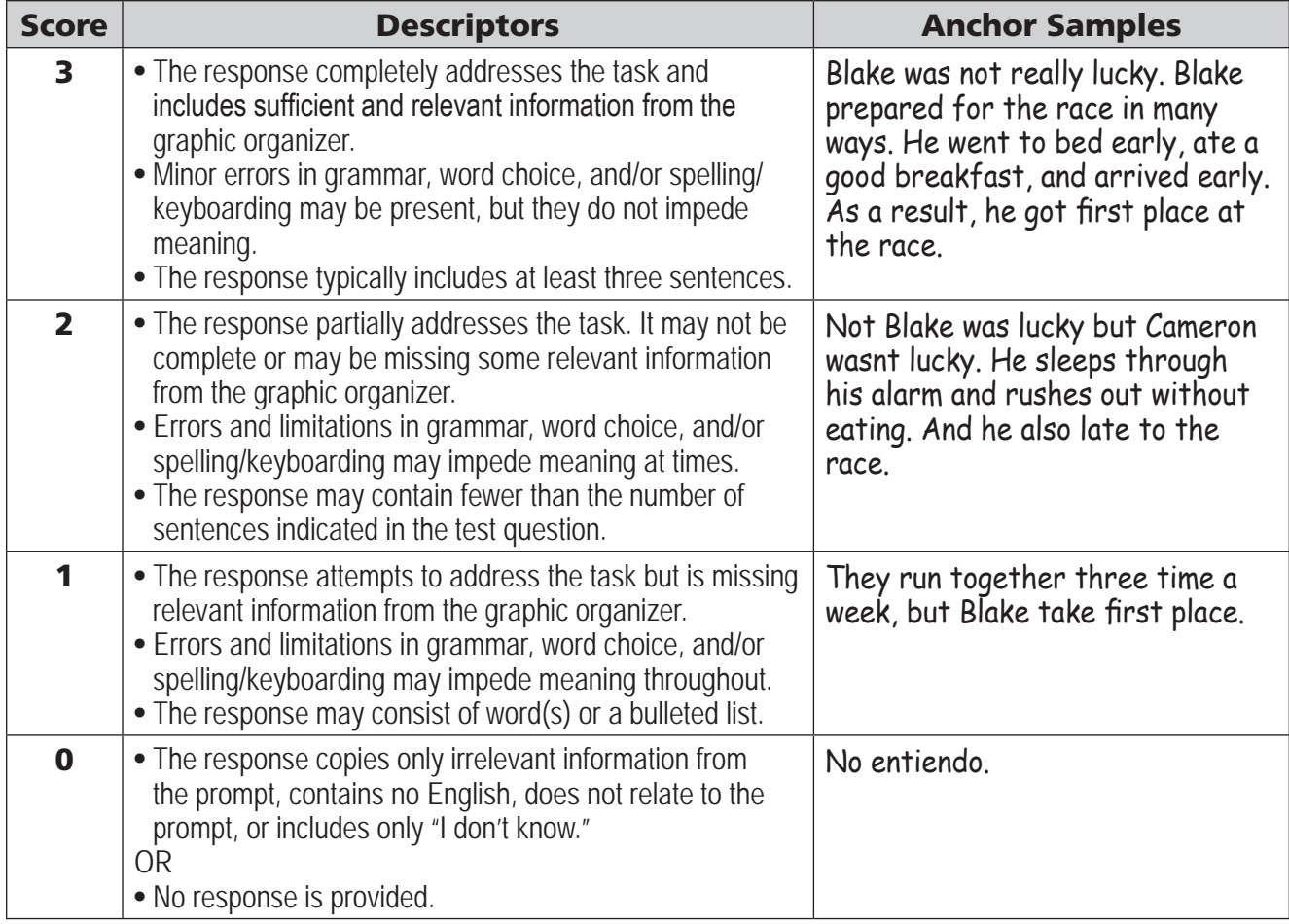

## Rubric and Anchor Samples—Justify an Opinion

### **School Days—Number 6**

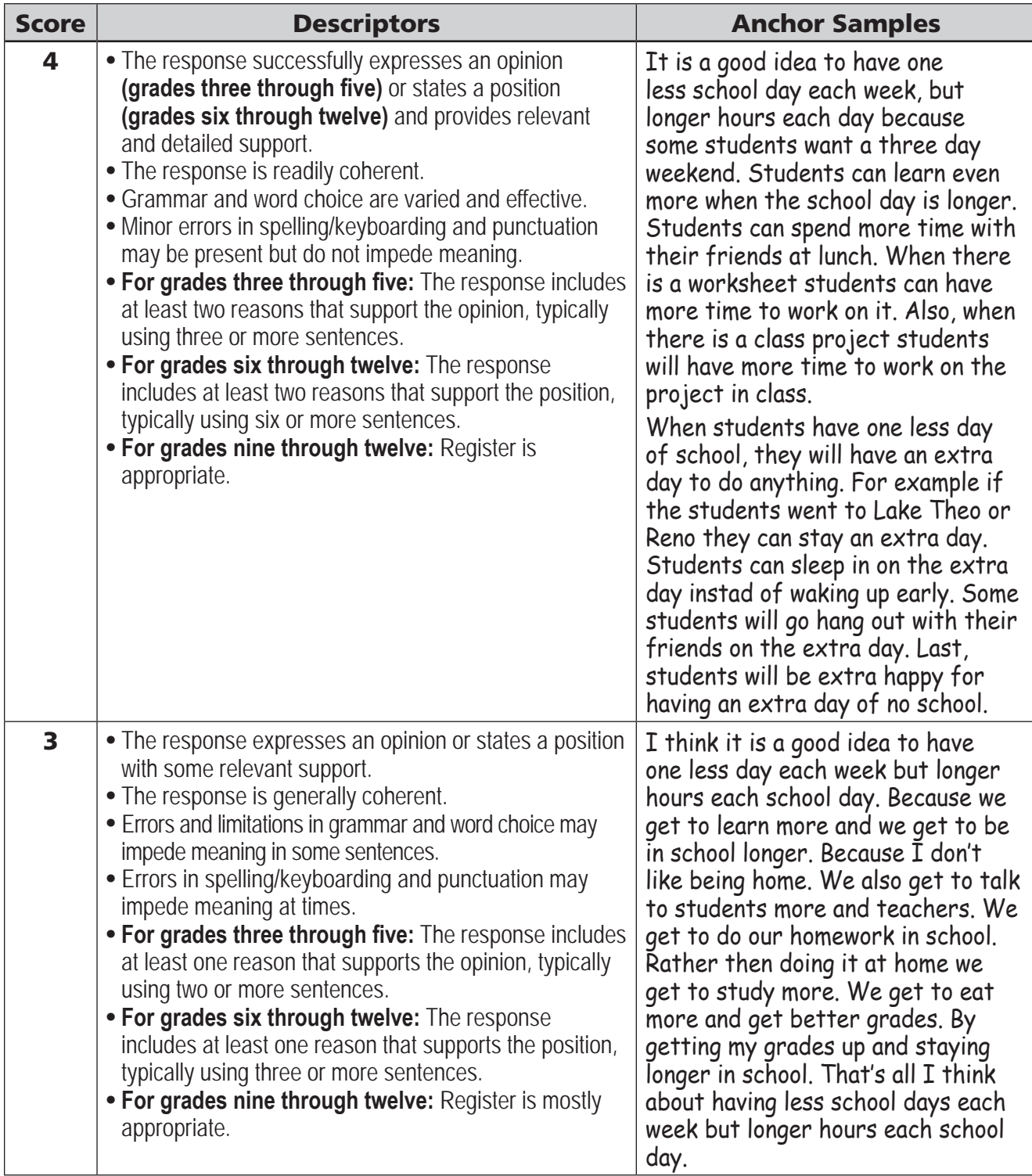

**Appendix—Writing Rubrics** 

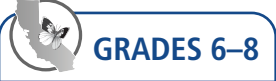

## Rubric and Anchor Samples—Justify an Opinion (cont.)

## **School Days—Number 6**

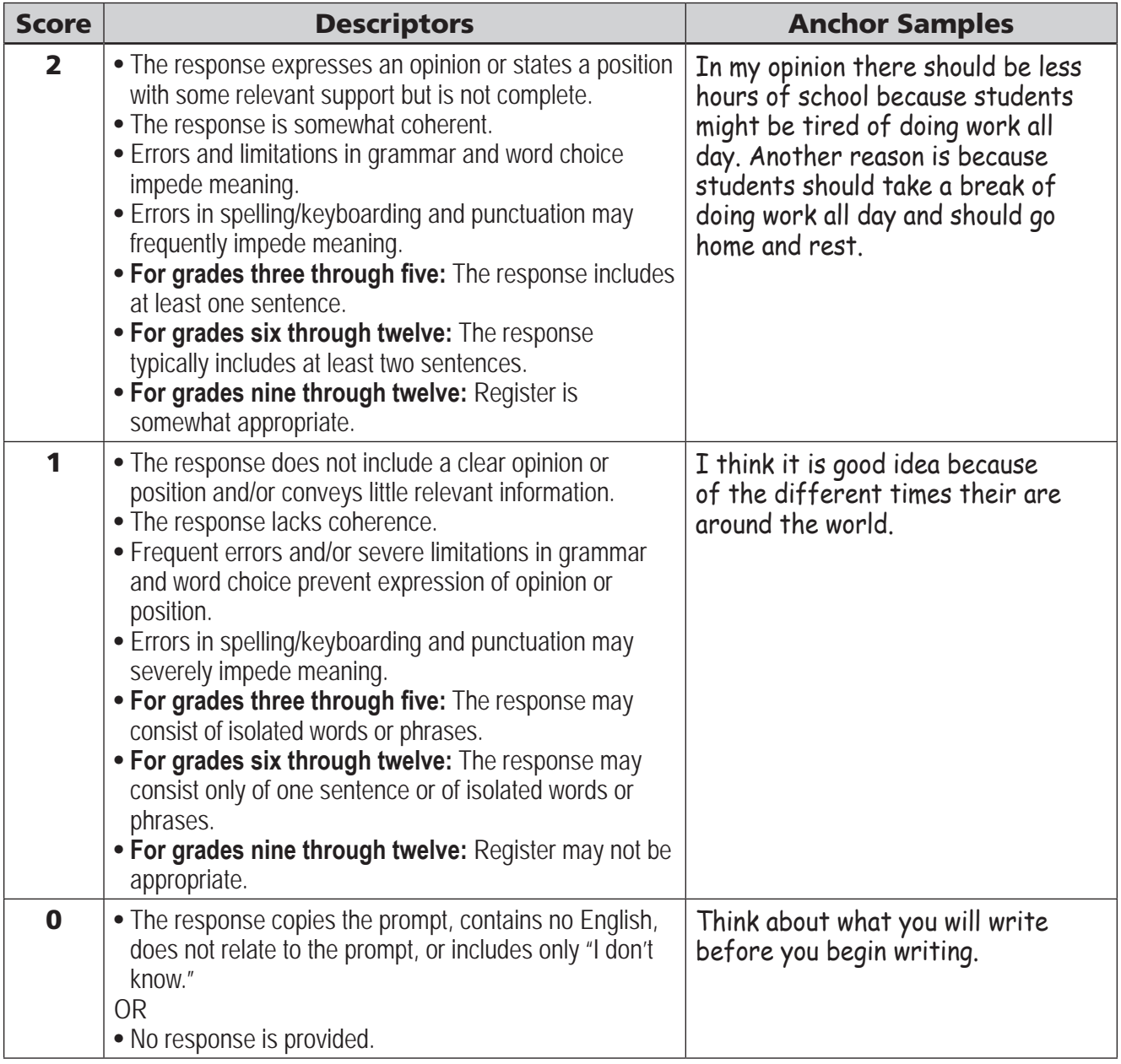

<span id="page-29-0"></span>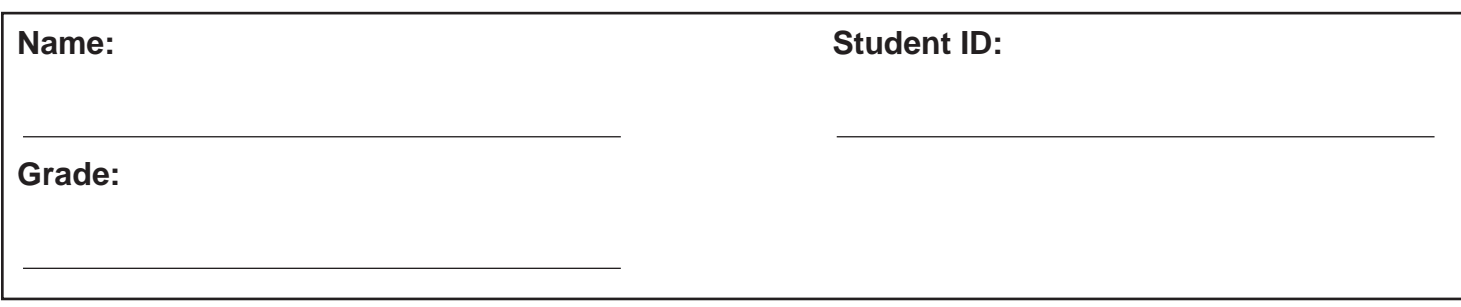

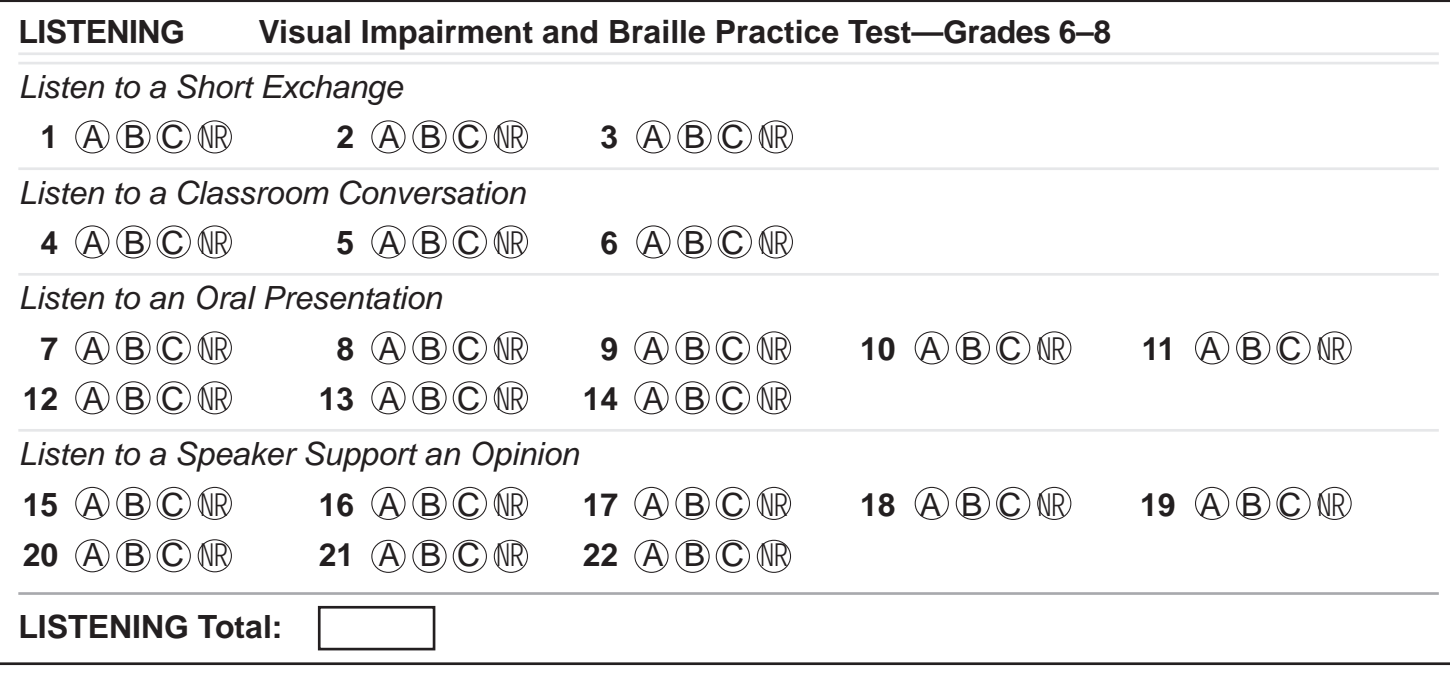

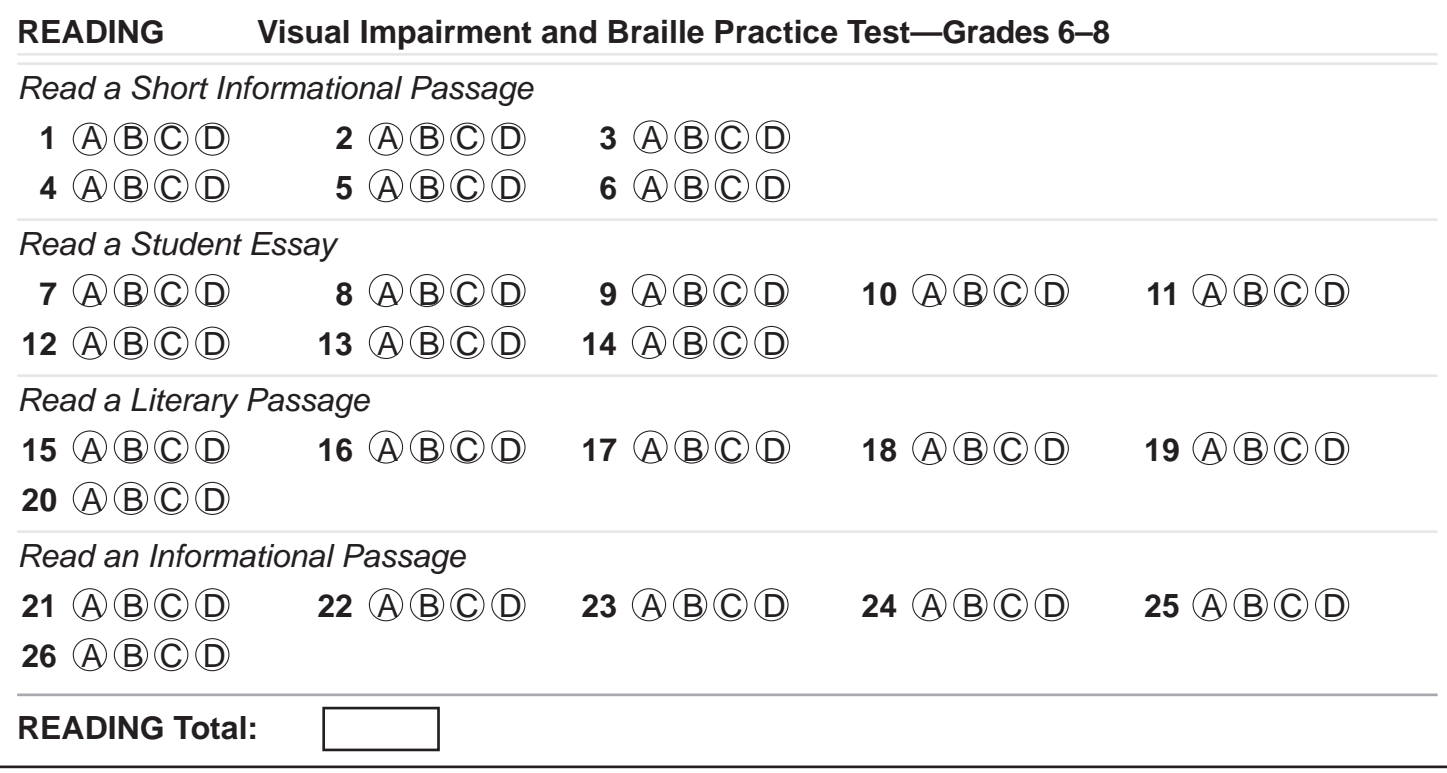

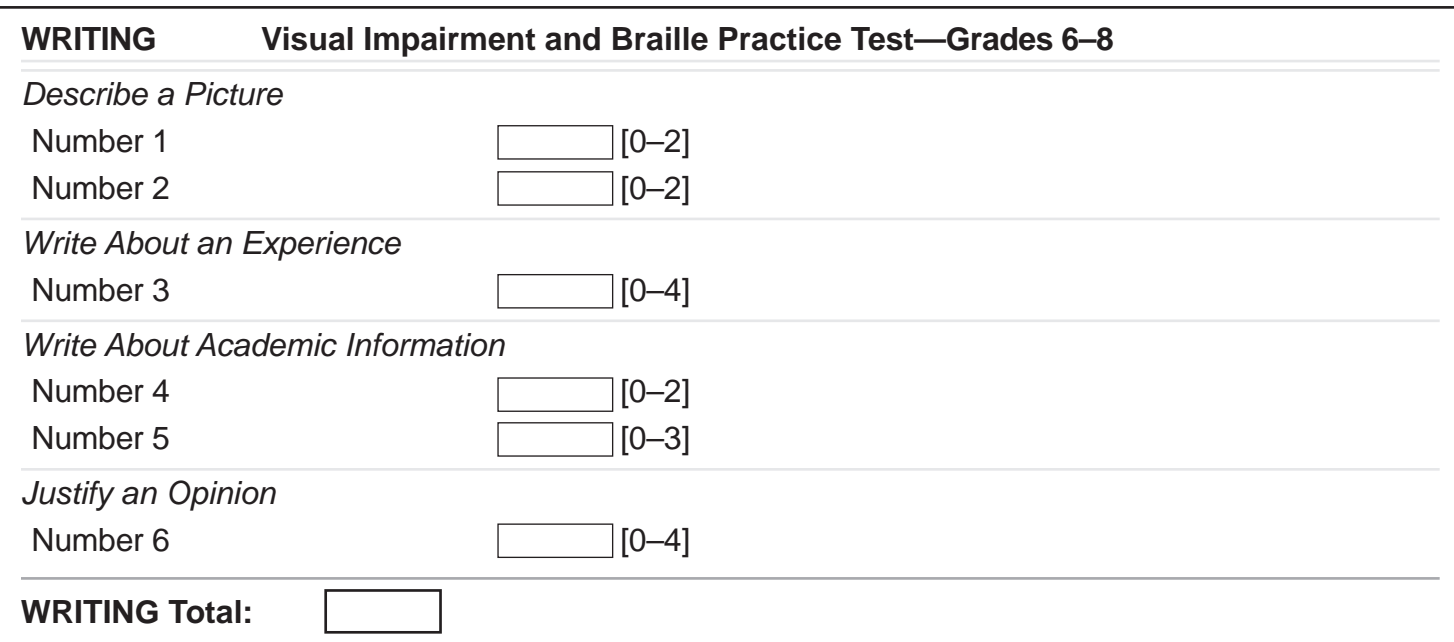